## **MyPTEZ DOCUMENT UPLOAD FOR 2021-2022 SCHOOL YEAR**

Upload the documents to the school year the documents apply – not necessarily the current school year. Please review "Upload Year" carefully.

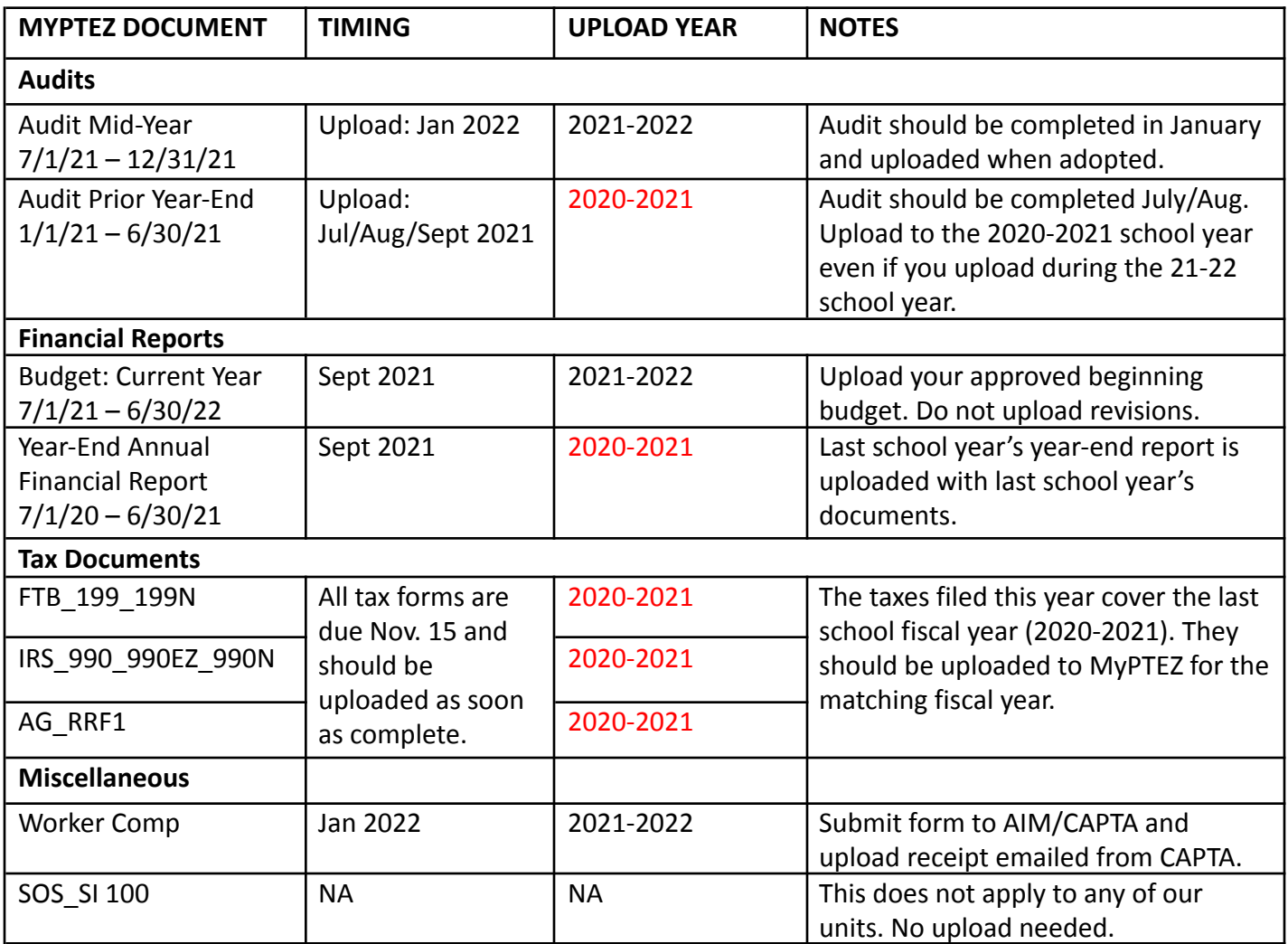

TO UPLOAD: Find the file to be uploaded and save it to your computer. Log into MyPTEZ. Under ADMIN select DOCUMENT MANAGEMENT. Select the correct Fiscal Year. Click on the item you want to upload. Select UPLOAD, which opens the Document Upload box. Click Choose File so you can choose the file from your computer. Select the file and click "Upload." The STATUS should switch from "N" to "blank," which shows the upload was successful.

NOTES:

- Upload = Puts the report into MyPTEZ
- Download = Allows you to see the report but does not remove it from MyPTEZ
- For the current school year 2021-2022, workers comp, audit mid-year, and budget should all have a status of "blank," which means they have been uploaded. All other documents for this school year should have a status of "N," which means not uploaded. The remaining categories will be uploaded at a later date.
- A report can be selected and downloaded if you want to see it. This is a good way to check that the report is the correct one for the year it is uploaded.